## AccessReading ダウンロードマニュアル

「ダウンロード可能な教科書のお知らせ」メールが届いた方向けのダウンロード 手順です。利用申請がお済みでない方は、AccessReading の Web サイトから利用申請 を行ってください。

①AccessReading の Web サイト(http://accessreading.org/)にアクセスします。

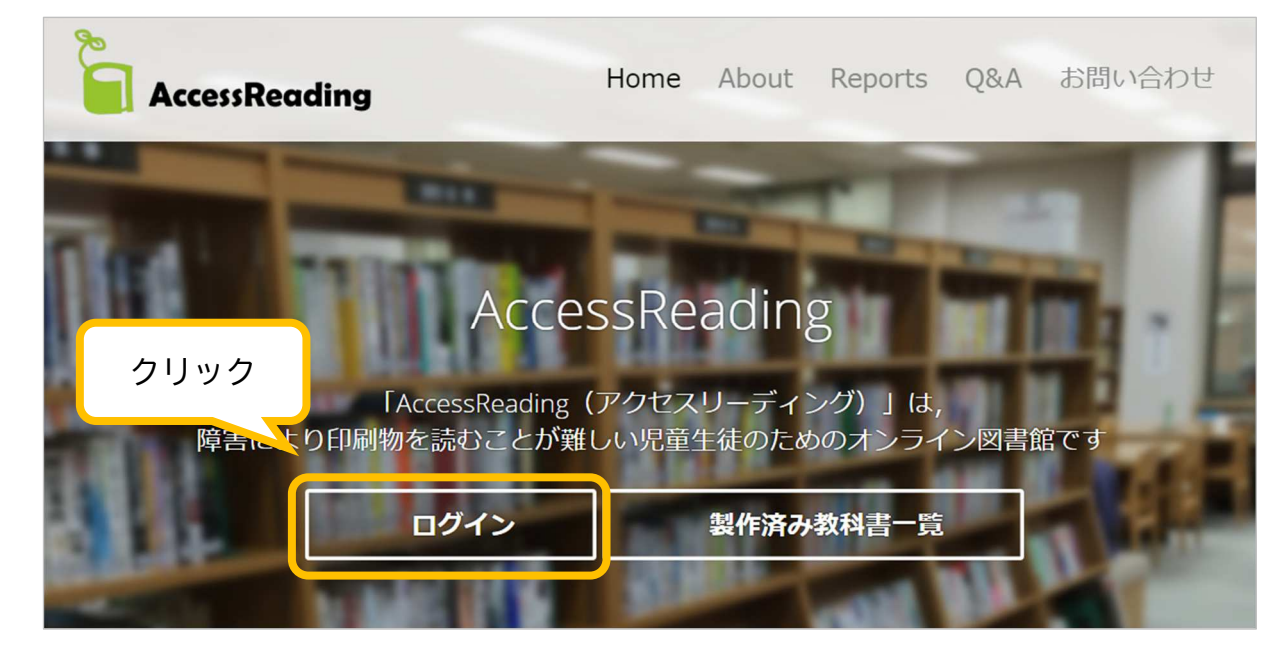

②「ログイン」をクリックします。

③ページの上部に表示されるボックスに、メールでお知らせしたログイン ID とパス ワードを入力し、「ログイン」ボタンをクリックします。

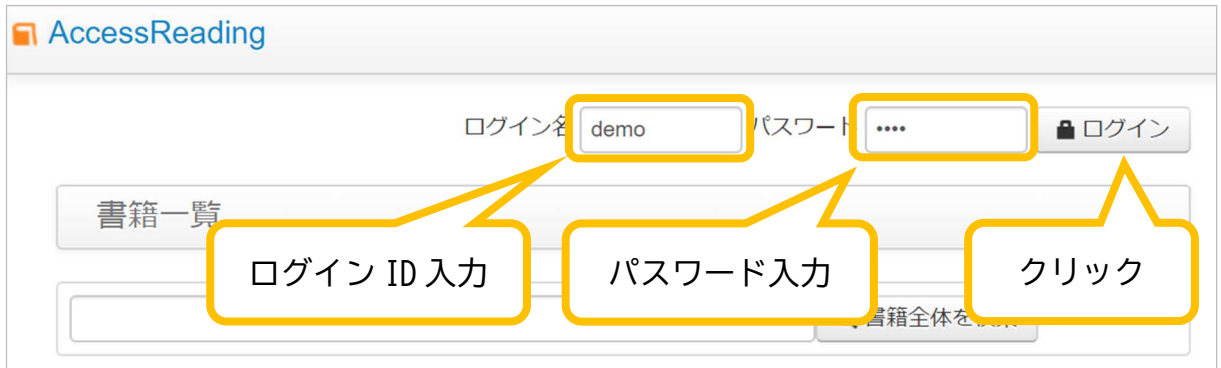

④ダウンロード可能な書籍が、リスト表示されます。画面の右側の「電子書籍」の欄 が「書籍ファイル選択」になっているものが、ダウンロード可能な書籍です。 ダウンロードしたい書籍名、または「書籍ファイルを選択」をクリックします。

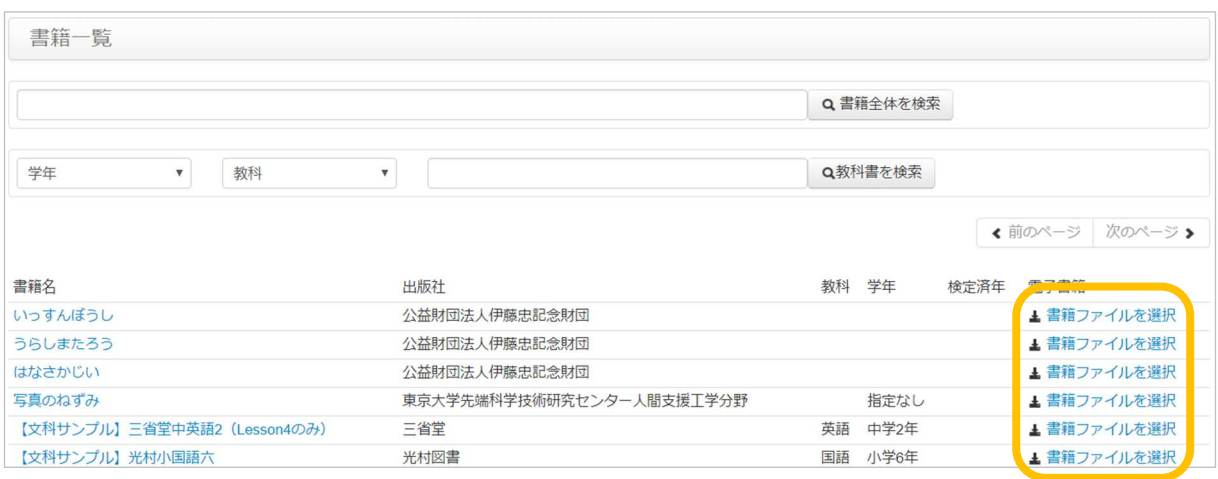

⑥「ダウンロード要求」のボタンをクリックします。

Word で利用する場合は「ファイル形式」が「docx」となっているものを、iPad 等で利 用する場合は、「ファイル形式」の欄が、「epub」となっているものをダウンロードし てください。

●書籍情報と書籍ファイルダウンロード ← 書籍一覧に戻る ●【文科サンプル】光村小国語六 の書籍情報 国 語。长 書籍名 【文科サンプル】光村小国語六 宍 出版社 光村図書 創造 学校種類 小学校 教科 国語 学年 小学6年 記号 639 確認 クリック ← 書籍一覧に戻る ■書籍ファイル一覧 書籍ファイルの内容 ファイル形式 挿絵 ダウンロード状況 全ページ docx 挿絵あり ▲ ダウンロード要求 全ページ epub 挿絵あり ▲ ダウンロード要求

⑦「ダウンロード準備中」と表示され、しばらくすると表示が変わり、「ダウンロード 可能」となります。表示が変わらない場合は、ページの再読み込みをおこなってくだ さい。

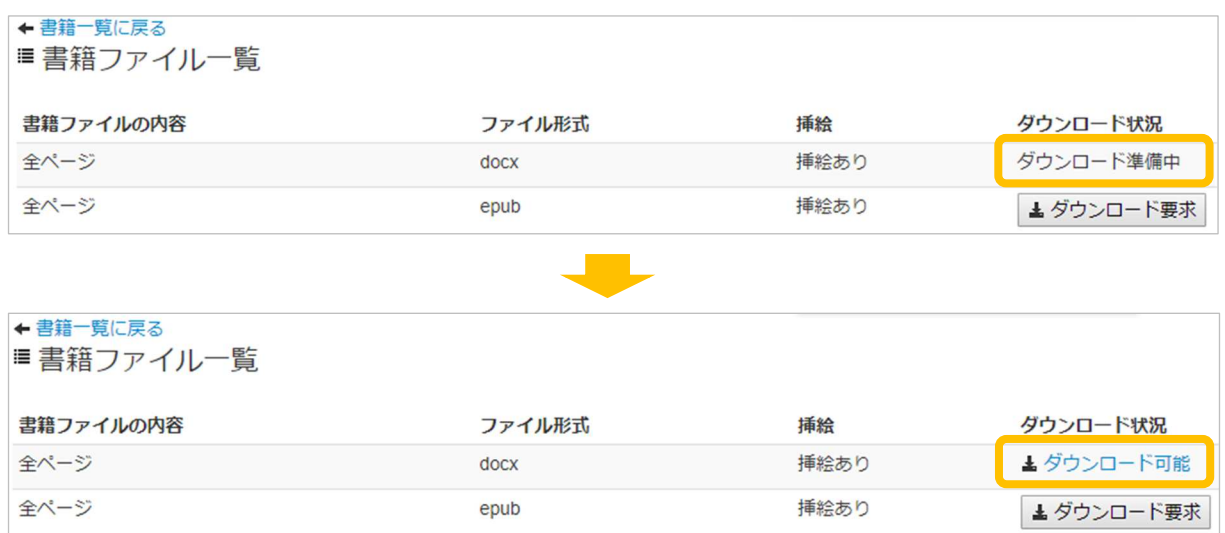

⑧「ダウンロード可能」をクリックすると、電子書籍のダウンロードが始まります。

## Internet Explorer を使用されている場合

ウィンドウ下部に確認ポップアップが表示されるので、「保存」を クリックしてくだ さい。

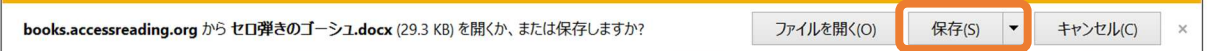

「ファイルを開く」をクリックすると、すぐに電子教科書をご利用いただけます。

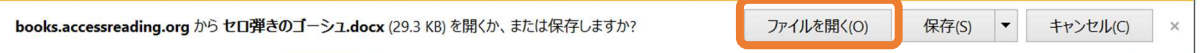

保存後、「フォルダを開く」をクリックすると、「ダウンロード」フォルダが表示され ます。

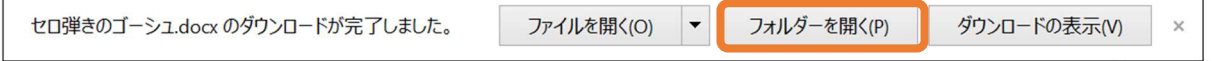

## Google Chrome を使用されている場合

ウィンドウ下部に表示されるダウンロードステータスをクリックすると、すぐに教科 書をご利用いただけます。

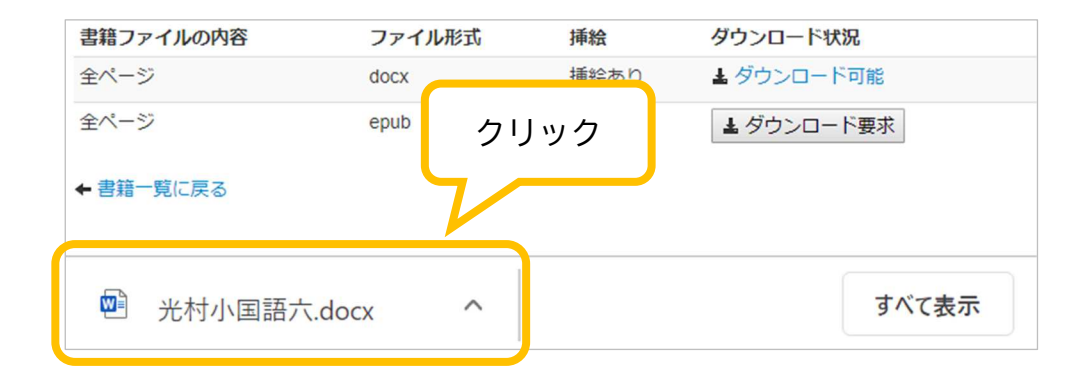

ダウンロードした教科書は、「ダウンロード」フォルダに入ります。次回からは「ダウ ンロード」フォルダからか、または任意のフォルダから、音声教材をご利用ください。

## iPad/iPhone を使用されている場合

iPad 等で利用する場合は、「ファイル形式」の欄が、「epub」となっているものをダウ ンロードしてください。

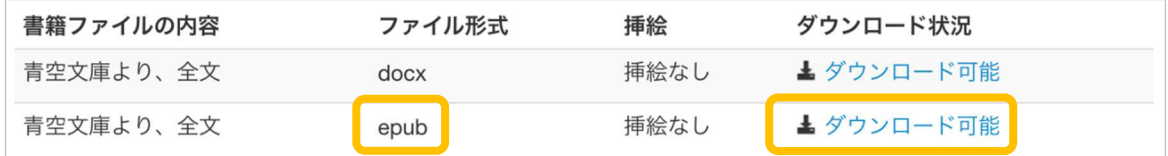

ダウンロードすると、下の図のような表示に変わります。

「ブックで開く」を選んでください。ファイルが「ブック」アプリ内に保存されます。

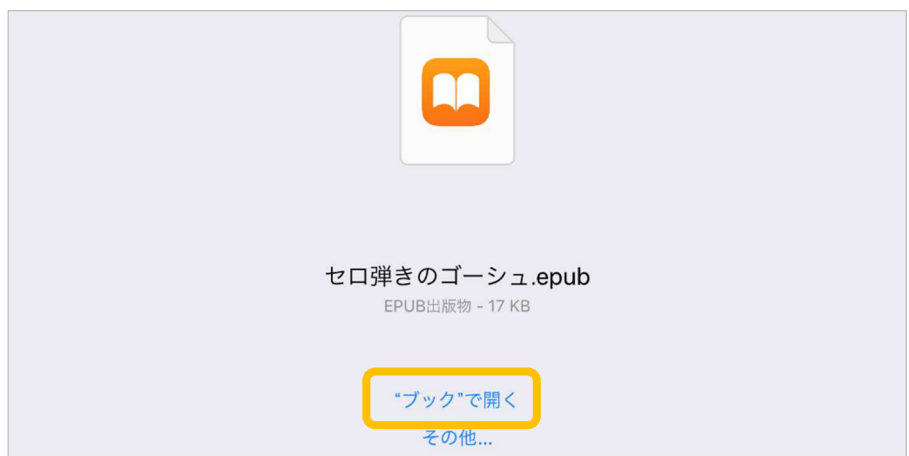